# **SNAP APPLICATION USER GUIDE**

### How to search for an individual in MoJobs.

From "My Staff Dashboard" Click on Manage Individuals in the left navigational menu

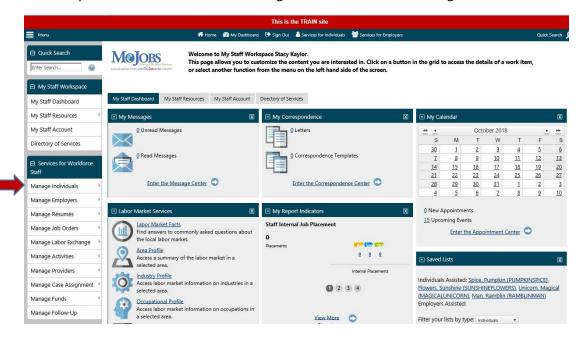

Next, click on "Assist an Individual"

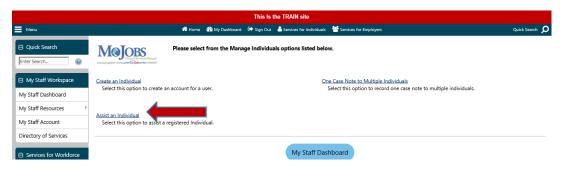

Or from "My Staff Dashboard" place the cursor over the "Manage Individuals" drop-down menu and click "Assist an

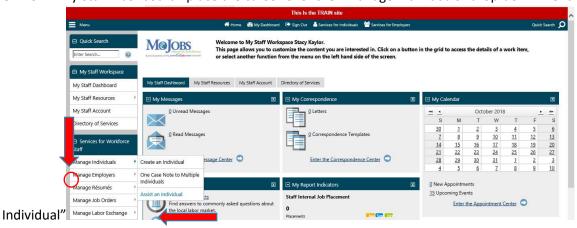

If you have recently worked with the individual they may appear on the "Quick Assist" List – this is the last 5 individuals you have assisted

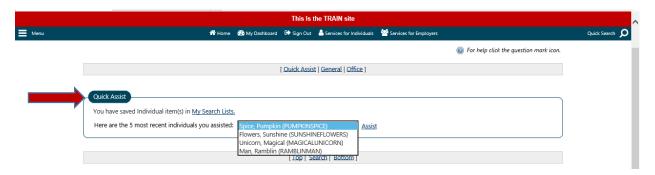

If you have not worked with the individual before search for the individual in the "General Criteria"

You can search using 1 field or multiple fields (do not enter too many criteria into the search or you may not receive any results).

Once you have entered the Search criteria scroll to the bottom of the screen and click "Search"

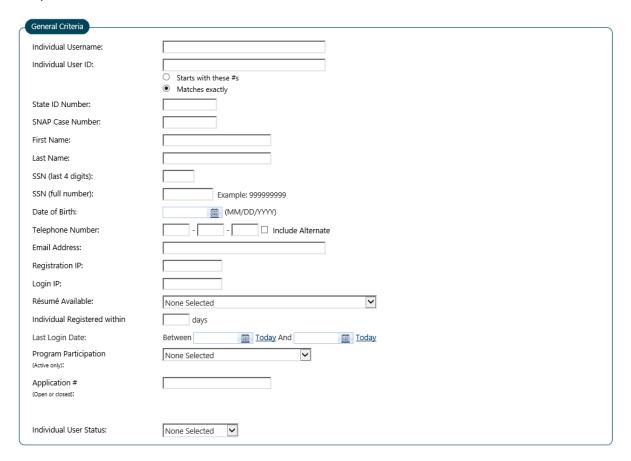

#### Recommended search options:

Last Name and SSN or First Name and SSN, Last Name and DOB or First Name and DOB,

Last Name and last 4 of SSN, First Name and last 4 of SSN,

First Name, Last Name and DOB or First Name, Last Name and SSN

Not Recommended search options:

**Phone Number** 

**Email Address** 

Registration IP or Login IP

## Example of Search:

| General Criteria     |                                       |
|----------------------|---------------------------------------|
| Individual Username: |                                       |
| Individual User ID:  |                                       |
|                      | Starts with these #s  Matches exactly |
| State ID Number:     |                                       |
| SNAP Case Number:    |                                       |
| First Name:          | Jack                                  |
| Last Name:           |                                       |
| SSN (last 4 digits): |                                       |
| SSN (full number):   | Example: 99999999                     |
| Date of Birth:       | 10/31/1978 iii (MM/DD/YYYY)           |

### And results:

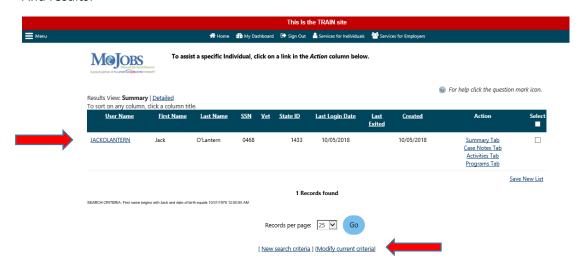

Click on the User Name to go to the Individual Record

If you do not find the individual on the first search you may modify the search criteria and add or remove criteria.

Once you click on the User Name the Left Navigation Menu will display the person you are working with under "Currently Managing"

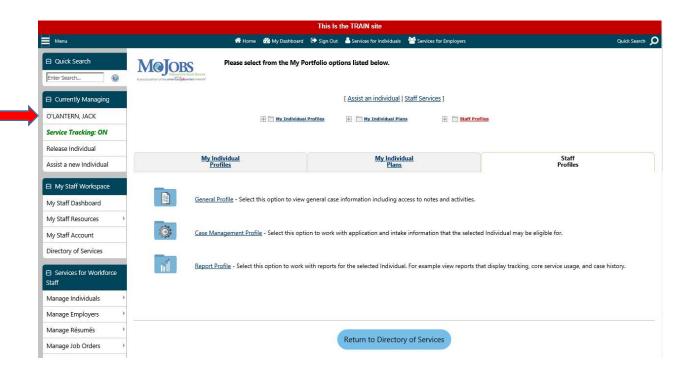

After working with any participant remember to RELEASE THE INDIVIDUAL in the left navigation menu.

## How to determine if a participant is a Volunteer or ABAWD in MoJobs?

From the Individual Record – expand the "Staff Profiles" column

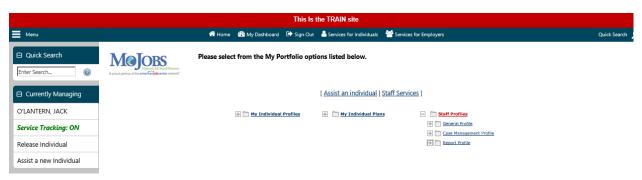

Next, expand the "Case Management Profile" and click on "Programs"

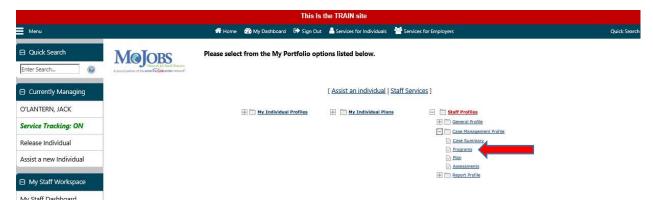

Scroll down until you see the yellow "SNAP Employment and Training" application

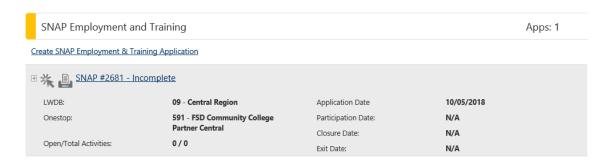

Note: In MoJobs production the app will appear as SNAP #XXXX - Partial

If the individual does not have a SNAP application in MoJobs: immediately send the SkillUP Eligibility and DCN Verification Form to <a href="mailto:FSD.Agreements@dss.mo.gov">FSD.Agreements@dss.mo.gov</a> to verify the participant's Food Stamp eligibility and status as ABAWD or Volunteer.

If the individual has a SNAP application that has an "Exit Date" and the participant states they are currently receiving Food Stamps: immediately send the SkillUP Eligibility and DCN Verification Form to <a href="FSD.Agreements@dss.mo.gov">FSD.Agreements@dss.mo.gov</a> to verify the participant's Food Stamp eligibility and status as ABAWD or Volunteer.

Next, click on the plus sign next to the SNAP application

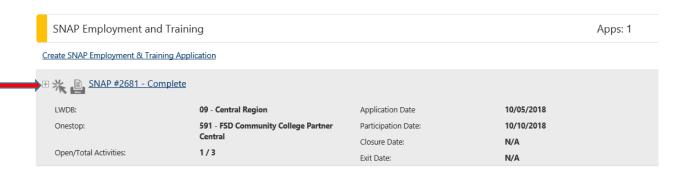

### The SNAP application is expanded and the Participation Type will display as Voluntary or ABAWD

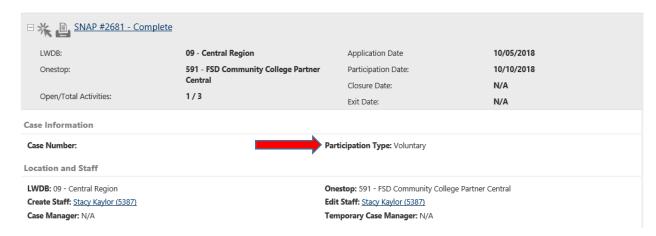

After working with any participant remember to RELEASE THE INDIVIDUAL in the left navigation menu.

# How to complete a Partial SNAP Application and SkillUP Enrollment

Click on the "Starburst" or "Flower" next to the SNAP application

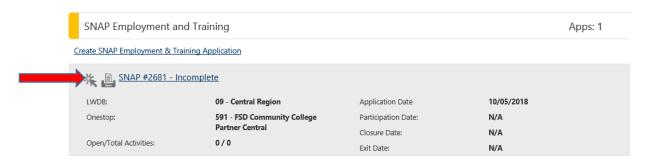

Most fields will be pre-populated, it is important to review the application with the participant to ensure all information is accurate and up to date. Required Fields are marked with a red asterisk \*.

If at any time you need to leave the application click on "Exit Wizard" link – you may come back and complete the application by clicking the "starburst" next to the SNAP application

The "Start Page" tab indicates whether the participant is an ABAWD or Volunteer, verify DOB, Region and Office/Location and click Next

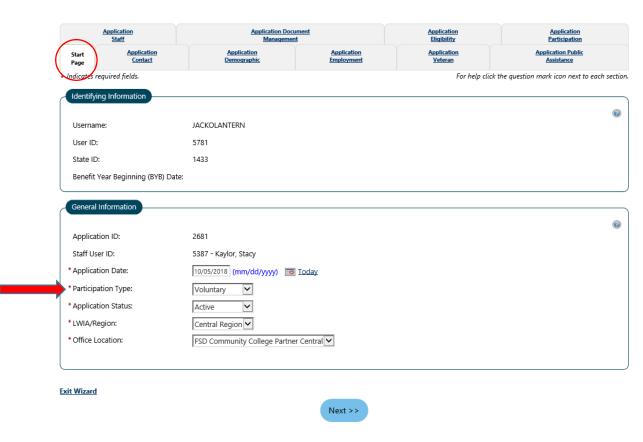

Verify all Information on the "Application Contact" tab and click Next

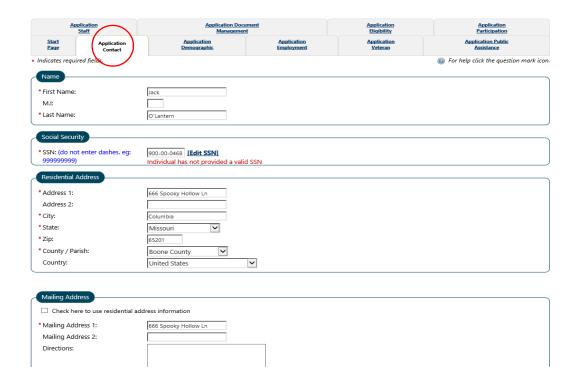

On the "Application Demographic" tab verify all information and make sure you answer the English Language Learner question, then click Next

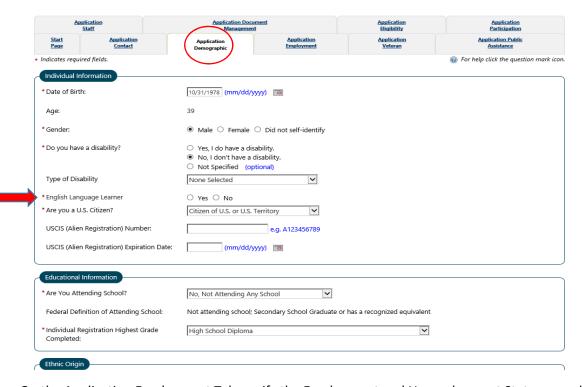

On the Application Employment Tab, verify the Employment and Unemployment Status as well as the desired occupation and title. If the participant is currently employed, staff will enter the employment information on this tab by clicking "Add a new Employment History" at the bottom of the screen

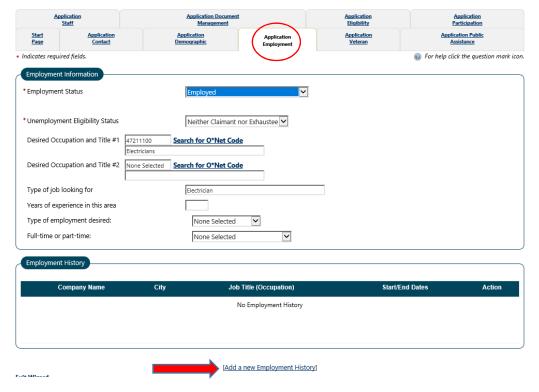

Enter all required employer information then scroll down and click Save at the bottom of the screen

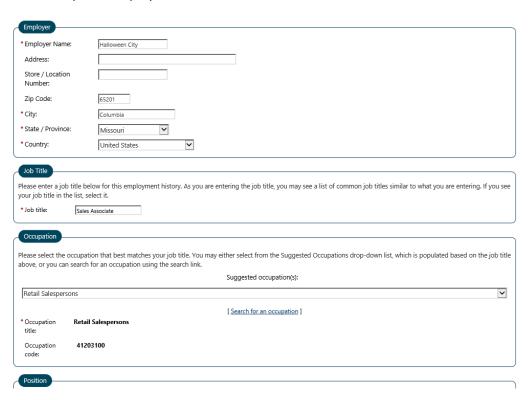

Once you have saved the Employment History it will appear under the "Employment Information" section

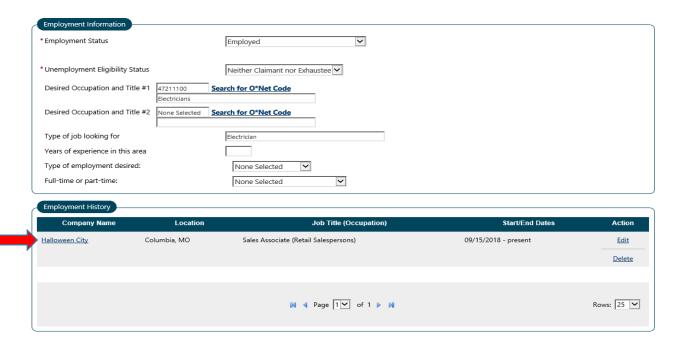

## Verify all information on the "Application Veteran" tab, then click Next

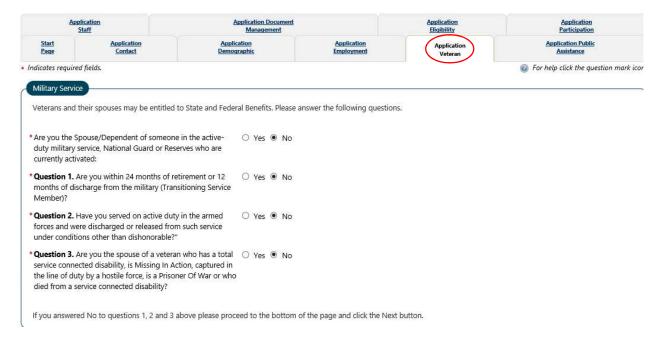

Verify all information on the "Application Public Assistance" tab – the Supplemental Nutrition Assistance Program (SNAP) question should be marked Yes when working with SkillUP participants. Click Next

Note: If you are creating a new SNAP application, FSD Counselor should always state "FSD Processing Center" and Counselor phone number should be 855-373-4636 (FSD INFO) and the Case Number is the DCN

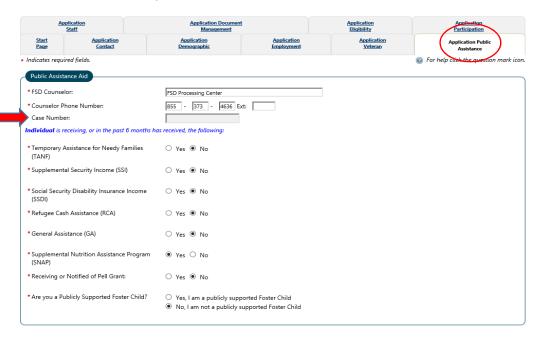

The "Application Staff" tab is where staff will add themselves or, if needed assign another staff member as the Case Manager. Add a Case Note. Click Next

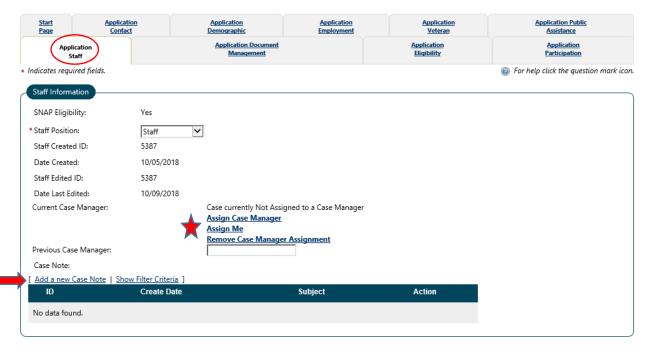

The "Application Document Management" tab allows staff to upload documents to MoJobs. Remember to NEVER enter confidential documents into MoJobs, these should be stored in a confidential file in office. Click Next

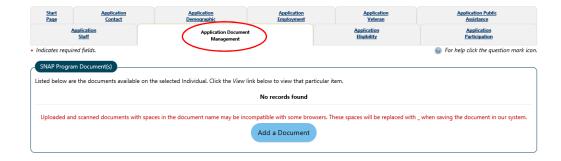

The "Application Eligibility" tab displays the SNAP eligibility. Click Next to complete enrollment.

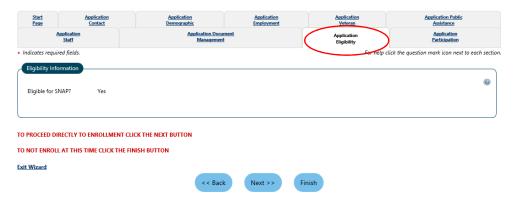

The "Application Participation" tab must be completed to finish enrollment. Enter the participation date (should be the same day the SNAP application is completed) Staff can click on the calendar to choose a date or can click on Today to input today's date. Click Next

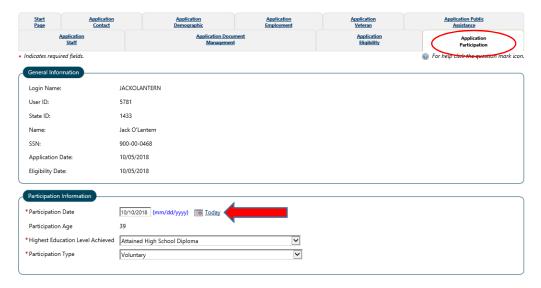

The Activity Enrollment screen populates. Remember all items marked with \* are required fields.

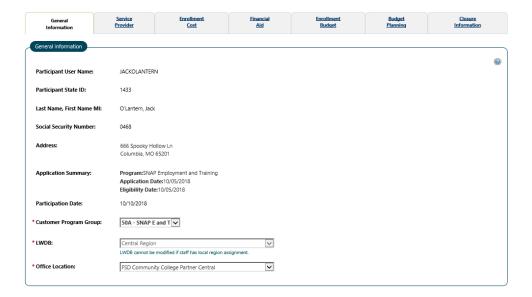

Note: the Actual Begin Date is pre-populated with the Participation Date.

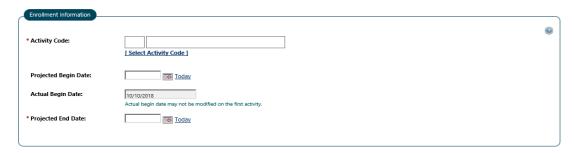

Staff may add a Comment on the "General Information" tab but cannot enter a Case Note until the activity has been saved

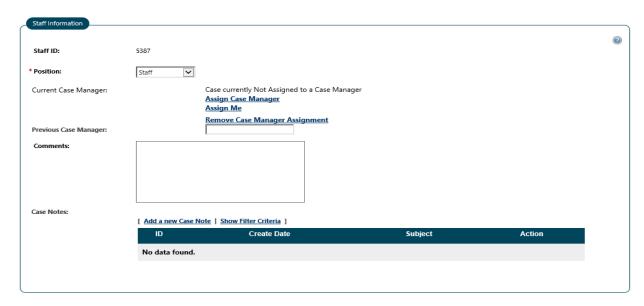

The first activity on a SNAP application will be the Funding Source. Click on "Select Activity Code" a new window will pop up. Providers will select the appropriate funding source for their agency. Note: ABAWDs will never be the SkillUP FNS funding source

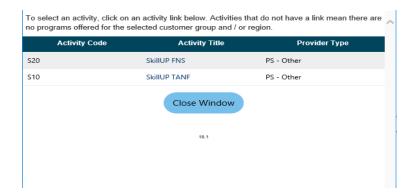

After selecting the appropriate code, enter the projected end date of today, and click Next.

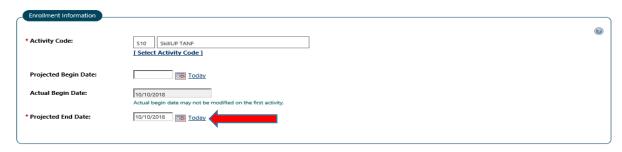

On the "Service Provider" tab select your agency from the Provider list, select the Service and select your office location from the Provider Locations. Note: the training region does not have providers loaded at this time. Please notify DWD Support if the provider information is not complete or incorrect.

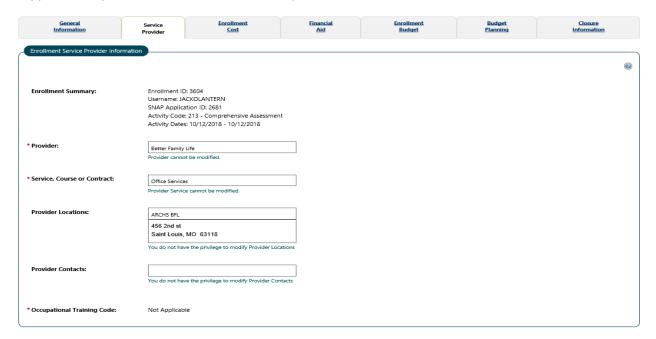

At this time the Enrollment Cost, Financial Aid, Enrollment Budget, and Budget Planning tabs will not be completed on services in the SNAP application. Click Next until you reach the Closure Information tab

Enter the Last Activity Date as Today and select Successfully Completed in the Completion Code. Add a Case Note and click Finish

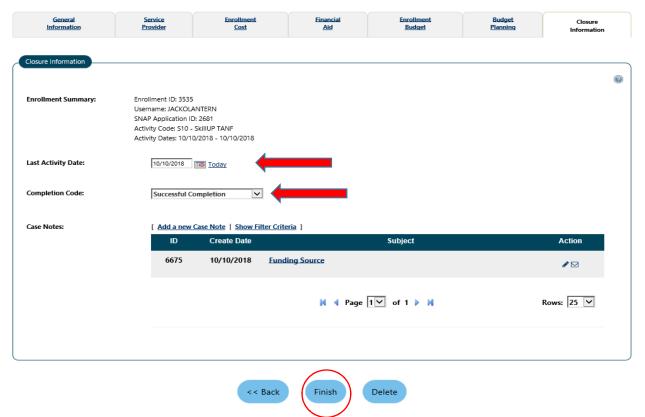

This is what the activity should look like once it is completed

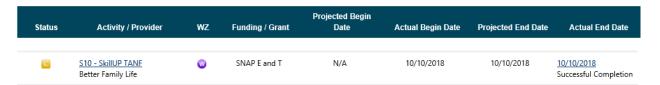

After working with any participant remember to RELEASE THE INDIVIDUAL in the left navigation menu.

# How to enter an activity/service/enrollment in MoJobs.

Expand the SNAP application and expand the Activities/Enrollments/Services tab. Click on Create Activity/Enrollment/Service.

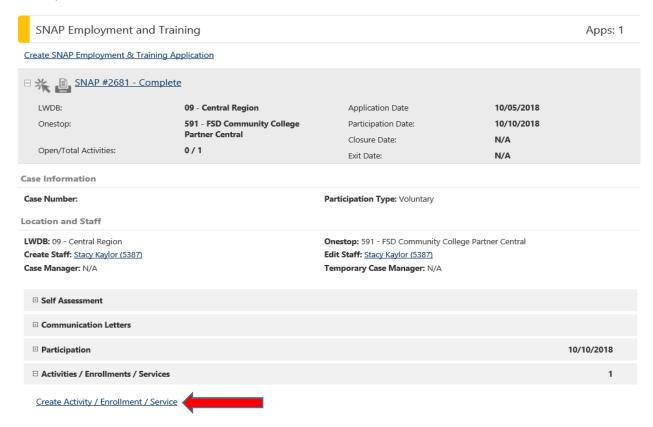

The Activity Enrollment screen populates. Remember all items marked with \* are required fields.

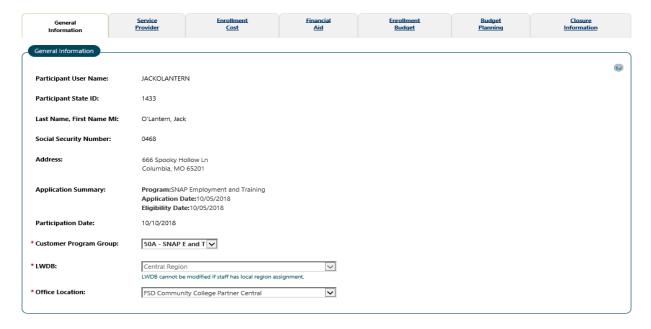

The Enrollment Information tab is used to enter the activity code projected begin, actual begin date and projected end dates. Click on Select Activity Code, then select an activity from the pop up window.

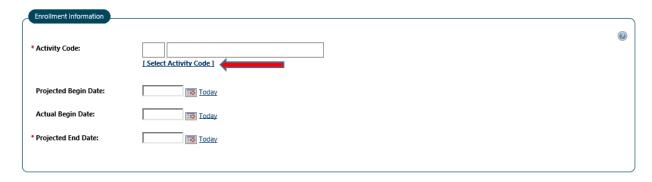

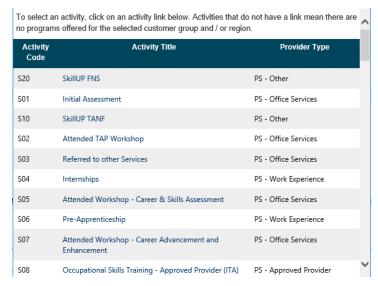

Projected Begin Date – is not a required field, but should be used when entering an activity that a participant will be entering in the future (e.g. participant starts OJT in a week)

Actual Begin Date – this date will be entered on the day the participant starts the activity (you cannot enter a future date in this field)

Projected End Date – for all one day services this will be today, but staff can enter a future date in this field for trainings that have a duration of more than 1 day.

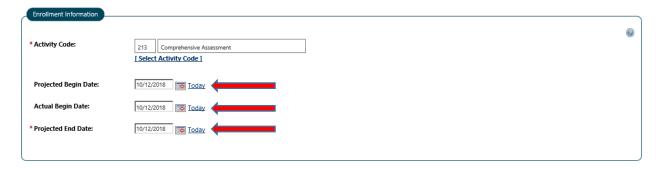

Refer to the SNAP application Activity and Service Guide for definitions and durations of each service on the SNAP application.

Staff may add a Comment on the "General Information" tab but cannot enter a Case Note until the activity has been saved. Click Next

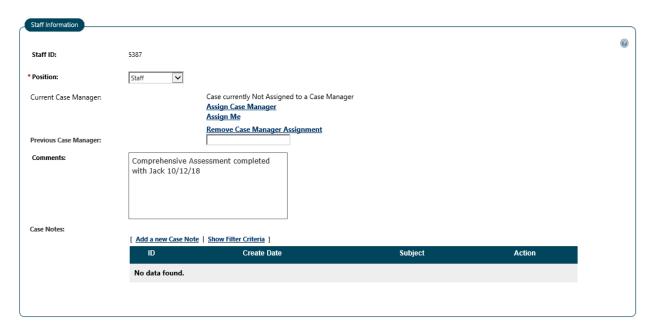

The Service Provider tab populates. Click on Select Provider and choose your agency from the pop up list. Click on Select Service, Course or Contract and select the appropriate option. Staff must also click on Provider Location and select the correct office address.

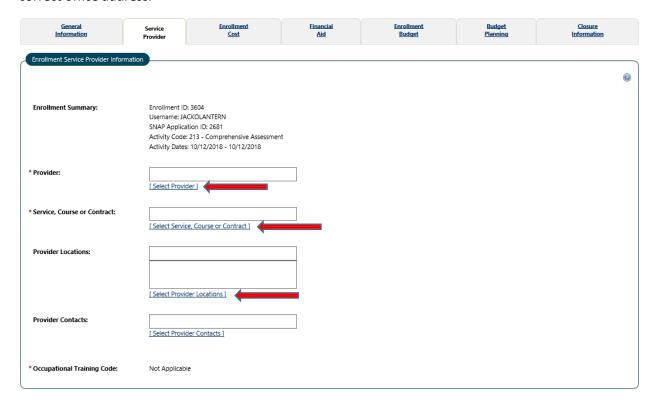

If staff are unable to find their agency or office location, or they see that a provider record is incorrect, please contact <a href="mailto:dwdsupport@ded.mo.gov">dwdsupport@ded.mo.gov</a> or call 866-506-0251.

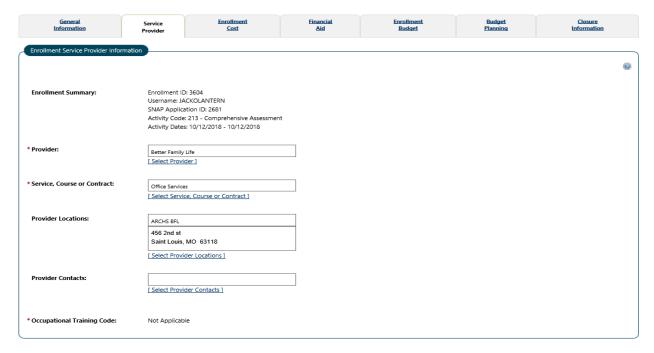

At this time staff will not complete the Enrollment Cost, Financial Aid, Enrollment Budget or Budget Planning Tabs. Click Next until you reach the Closure Information tab.

Last Activity Date – This is the date the participant completes the activity. Reminder: one day activities must be closed the same day.

Completion Code – Staff will choose from the drop down list for the appropriate code.

Case Note – Case notes should be added every time staff work with a participant. When case notes are added to an activity, it is tied to that activity, but can still be viewed from the Case Notes tab under the General Profile.

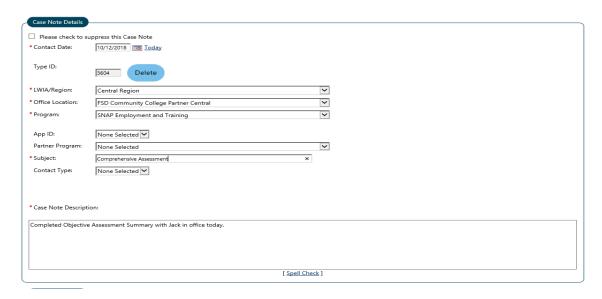

Click Finish to complete the activity

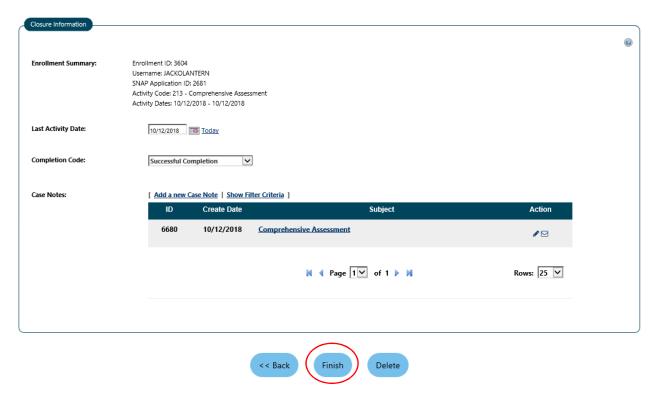

The activity now displays as Closed and the Actual End Date displays the completion code as well.

| Status | Activity / Provider                                     | wz | Funding / Grant | Projected Begin<br>Date | Actual Begin Date | Projected End Date | Actual End Date                     |
|--------|---------------------------------------------------------|----|-----------------|-------------------------|-------------------|--------------------|-------------------------------------|
| C      | 213 - Comprehensive<br>Assessment<br>Better Family Life | W  | SNAP E and T    | 10/12/2018              | 10/12/2018        | 10/12/2018         | 10/12/2018<br>Successful Completion |

After working with any participant remember to RELEASE THE INDIVIDUAL in the left navigation menu.

The 4 activities that must be completed on each SkillUP participant prior to enrollment in any training programs are:

- 213 Comprehensive Assessment This activity is added when you complete the Objective Assessment Summary
- 205 Develop Service Strategies This activity is added when you complete the IEP with the participant.
- 101 Orientation This activity is added after the participant has attended an informational session on the SkillUP program.
- 107 Provision of Labor Market Research This activity is added when you review Labor Market Information with the participant.

Each activity above is a one day activity and must be closed by staff the same day.